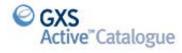

## **HOW TO GRANT TRADING PARTNER ACCESS**

To grant your trading partners access please follow the below steps -

1. Once you have logged into the GXS Active Catalogue go to Administration section on the main left hand menu bar andclick Trading Partner access.

| Cata  | logue                |
|-------|----------------------|
| • Sel | lection Code List    |
| Ad    | vanced Search        |
| Do    | wnload Basket        |
| Data  | Management           |
| • Err | or Processing        |
| • ED  | I Management Console |
| ► Tex | kt File Upload       |
| • Te: | kt File Download     |
| • Co  | mpliance Checks      |
| NRF   |                      |
| Acco  | ount                 |
| Prod  | luct Documentation   |
| Adm   | inistration          |
| • Tra | ding Partner Access  |
| ► TP  | Access Report        |

2. Type the Retailer name in the Trading Partner Name box and then click Filter.

| Trading Partner L            | ist            |                                        |             |              |       |
|------------------------------|----------------|----------------------------------------|-------------|--------------|-------|
|                              |                |                                        |             |              | Apply |
| Search                       |                |                                        |             |              | »     |
| Filter                       |                |                                        |             |              | «     |
| Trading Partner Name<br>LIDS | Account Number | Access Type Subscription Da DD/MM/YYYY | te on/after | Clear Filter |       |

3. Your required Retailer will then appear under the Search bar, if you have not yet granted them access their Access Type will be displayed as Restricted.

| Search                              |                |                                          |                  | »              |
|-------------------------------------|----------------|------------------------------------------|------------------|----------------|
| Filter                              |                |                                          |                  | «              |
| Trading Partner Name Account Number |                | cription Date on/after<br>IM/YYYY Filter | Clear Filter     |                |
|                                     |                |                                          |                  | «« « » »»      |
| Trading Partner Name                | Account Number | Subscription Date                        | Last Access Date | Access Type    |
| LIDS                                | 123173349428   | Nov 27, 2013                             |                  | Restricted     |
|                                     |                |                                          |                  | Selection Code |
|                                     |                |                                          |                  | O Unrestricted |

4. To grant your Retailer access to your full Catlogue you select Unrestricted and then click Apply.

|                            |                |                |                            |                  | Apply                           |
|----------------------------|----------------|----------------|----------------------------|------------------|---------------------------------|
| Search                     |                |                |                            |                  |                                 |
| ilter                      |                |                |                            |                  |                                 |
| rading Partner Name<br>IDS | Account Number | Access Type    | Subscription Date on/after | ter Clear Filter | < <u>&lt;</u> <u>&gt;</u> >> >> |
| Trading Partner Name       | Δ              | Account Number | Subscription Date          | Last Access Date | Access Type                     |
|                            |                | 123173349428   | Nov 27, 2013               |                  | Restricted                      |

5. If you only want your retailer to see certain Selection Codes, then you need to select Selection Codes then click Apply.

|                    |                          |                |                            |                  | Apply                         |
|--------------------|--------------------------|----------------|----------------------------|------------------|-------------------------------|
| Applied changes t  | o trading partner access | successfully   |                            |                  |                               |
| earch              |                          |                |                            |                  |                               |
| ter                |                          |                |                            |                  |                               |
| ading Partner Name | Account Number           | Access Type    | Subscription Date on/after |                  |                               |
| DS                 |                          | •              | DD/MM/YYYY Filt            | er Clear Filter  |                               |
| Trading Partner Na | ime 🛆                    | Account Number | Subscription Date          | Last Access Date | Access Type                   |
| LIDS               |                          | 123173349428   | Nov 27, 2013               |                  | Restricted     Selection Code |

6. Once you have clicked on Apply a Selection Code List link will appear underneather the Access Types, click on the link to be taken to a list of your Selection Codes.

|                      |   |                |                   | «« « » :         |                                                                        |
|----------------------|---|----------------|-------------------|------------------|------------------------------------------------------------------------|
| Trading Partner Name | Δ | Account Number | Subscription Date | Last Access Date | Access Type                                                            |
| LIDS                 |   | 123173349428   | Nov 27, 2013      |                  | Restricted     Selection Code     Unrestricted     Selection Code List |

7. From the Selection Code List page find the required Selection Code/s for the Retailer and choose Unrestricted then click Apply.

| Selection Code | Δ | Description     | Access Type                                                           | GTINs |
|----------------|---|-----------------|-----------------------------------------------------------------------|-------|
| 001            |   | MARKS SEL CODE  | <ul> <li>Restricted</li> <li>Product</li> <li>Unrestricted</li> </ul> | 6     |
| 002            |   | Stephs Sel Code | <ul> <li>Restricted</li> <li>Product</li> <li>Unrestricted</li> </ul> | 1     |
| 003            |   | JASONS SEL CODE | <ul> <li>Restricted</li> <li>Product</li> <li>Unrestricted</li> </ul> | 1     |
| 004            |   | HELENS PRODUCT  | <ul> <li>Restricted</li> <li>Product</li> <li>Unrestricted</li> </ul> | 1     |

8. If you want to grant access at Product level, then choose Product and Apply, once you click Apply a Product List link will be displayed for you to drill down to the product level to grant access at that level.

|                |   |                 |                                                                                               | < < > >> |
|----------------|---|-----------------|-----------------------------------------------------------------------------------------------|----------|
| Selection Code | Δ | Description     | Access Type                                                                                   | GTINs    |
| 001            |   | MARKS SEL CODE  | <ul><li>Restricted</li><li>Product</li><li>Unrestricted</li></ul>                             | 6        |
| 002            |   | Stephs Sel Code | <ul> <li>Restricted</li> <li>Product</li> <li>Unrestricted</li> <li>Product List A</li> </ul> | 1        |